# Submissão de Proposta

•Acessar o Link abaixo:

http://sig.fundacaoaraucaria.org.br/

Se o Empresário não possuir cadastro, o mesmo deverá clicar em "Não sou cadastrado". Onde o usuário será enviado pra a tela de Cadastro.

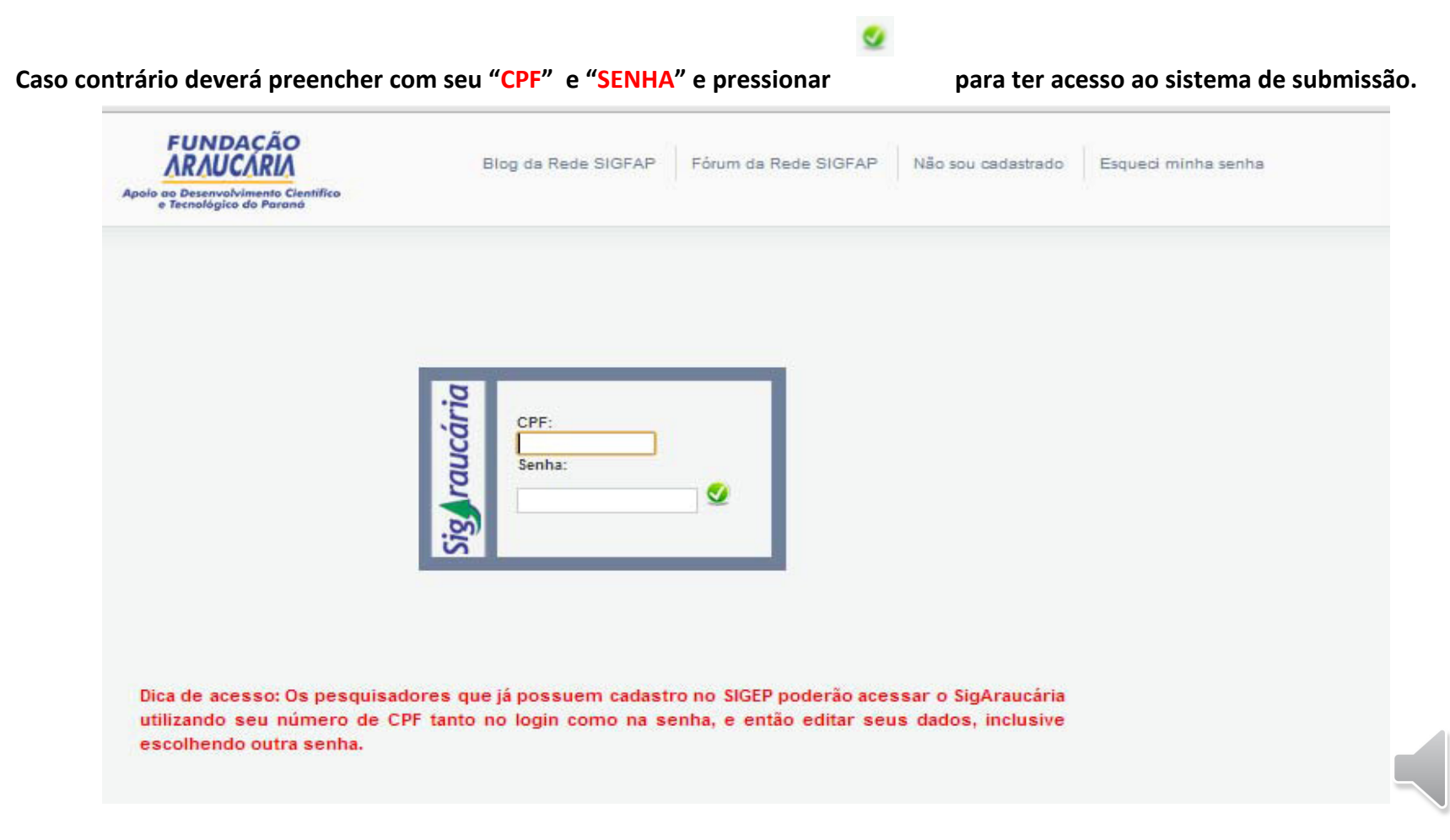

 $\frac{1}{2}$ 

# Cadastro Pesquisador/Empresário

Nesta tela, o empresário deve preencher somente os campos com " \* " .

E ao final clicar no Botão "Enviar Cadastro"

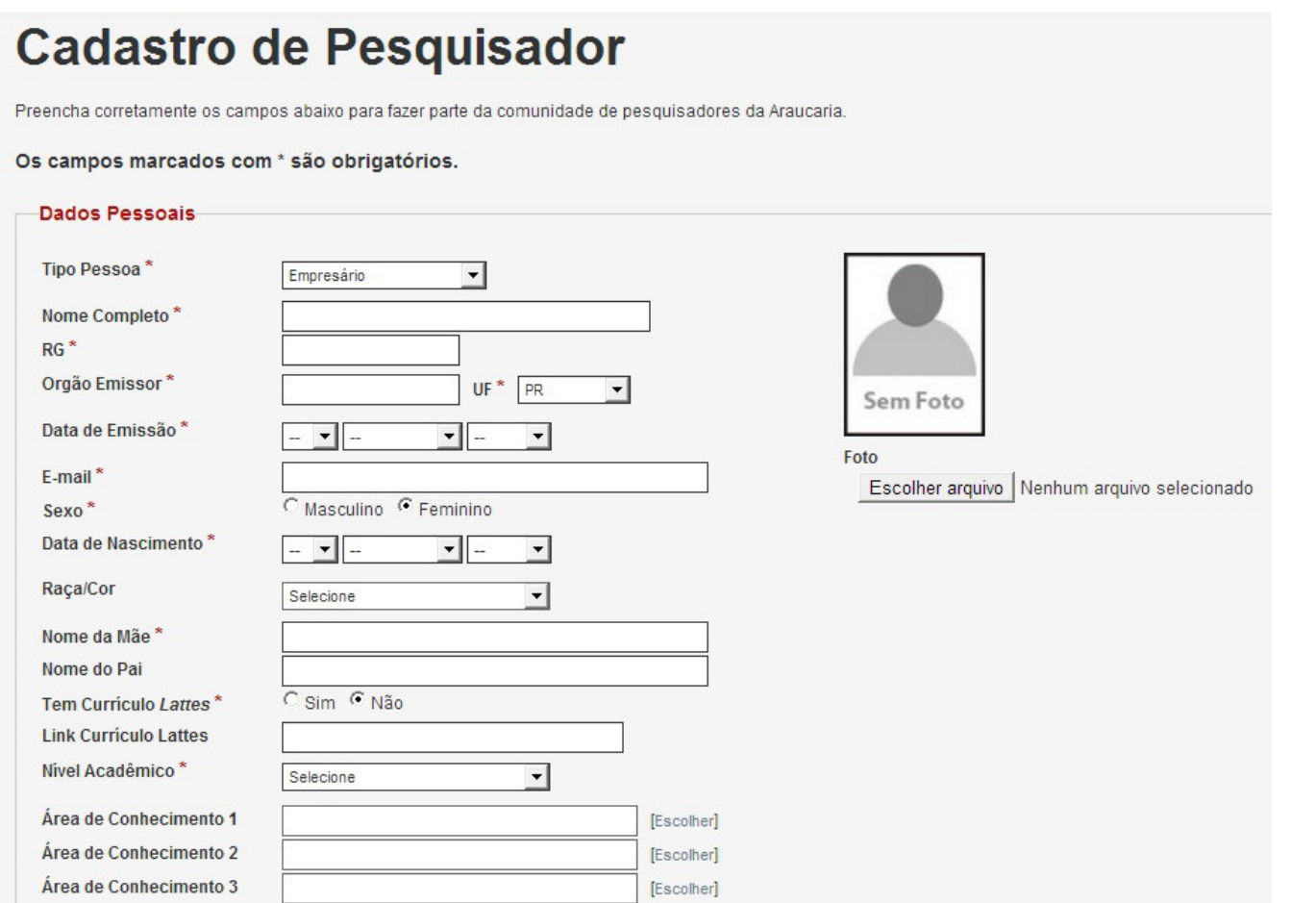

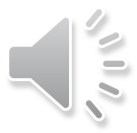

#### Tela de Editais

O sistema mostrará a seguinte tela, onde o responsável pela submissão deve encontrar o Edital do TECNOVA-PR e clicar no símbolo **O** para criar a proposta

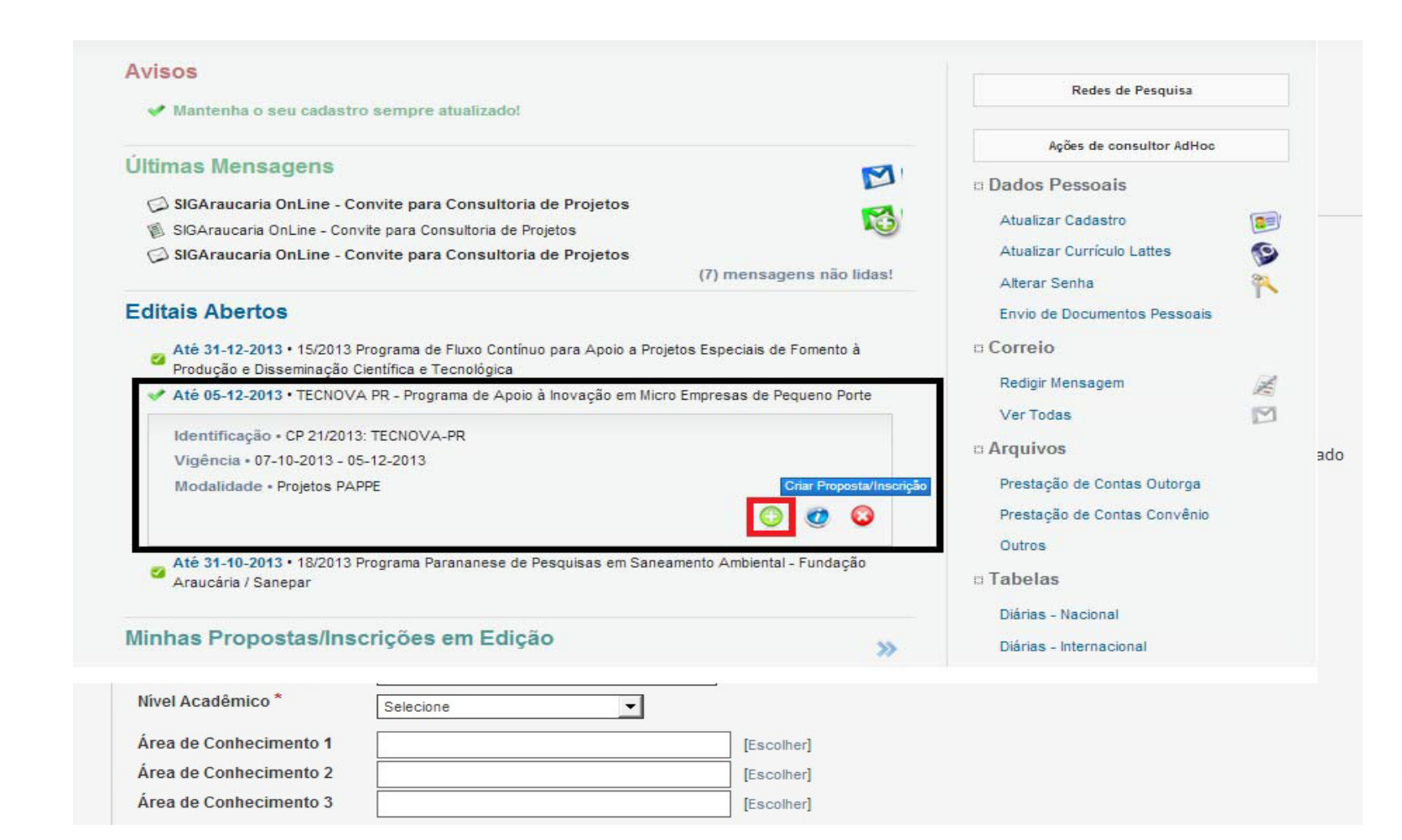

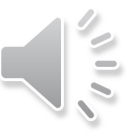

 O Proponente deve preencher somente os campos em vermelho (Título do Projeto, Área de Conhecimento, Coordenador Técnico , Duração e Tema de interesse)

Obs.: No campo "Área de Conhecimento" clicar em "Escolher área" e selecionar "<mark>Outros</mark>" para todas as empresas, independente de ramo ou área do projeto

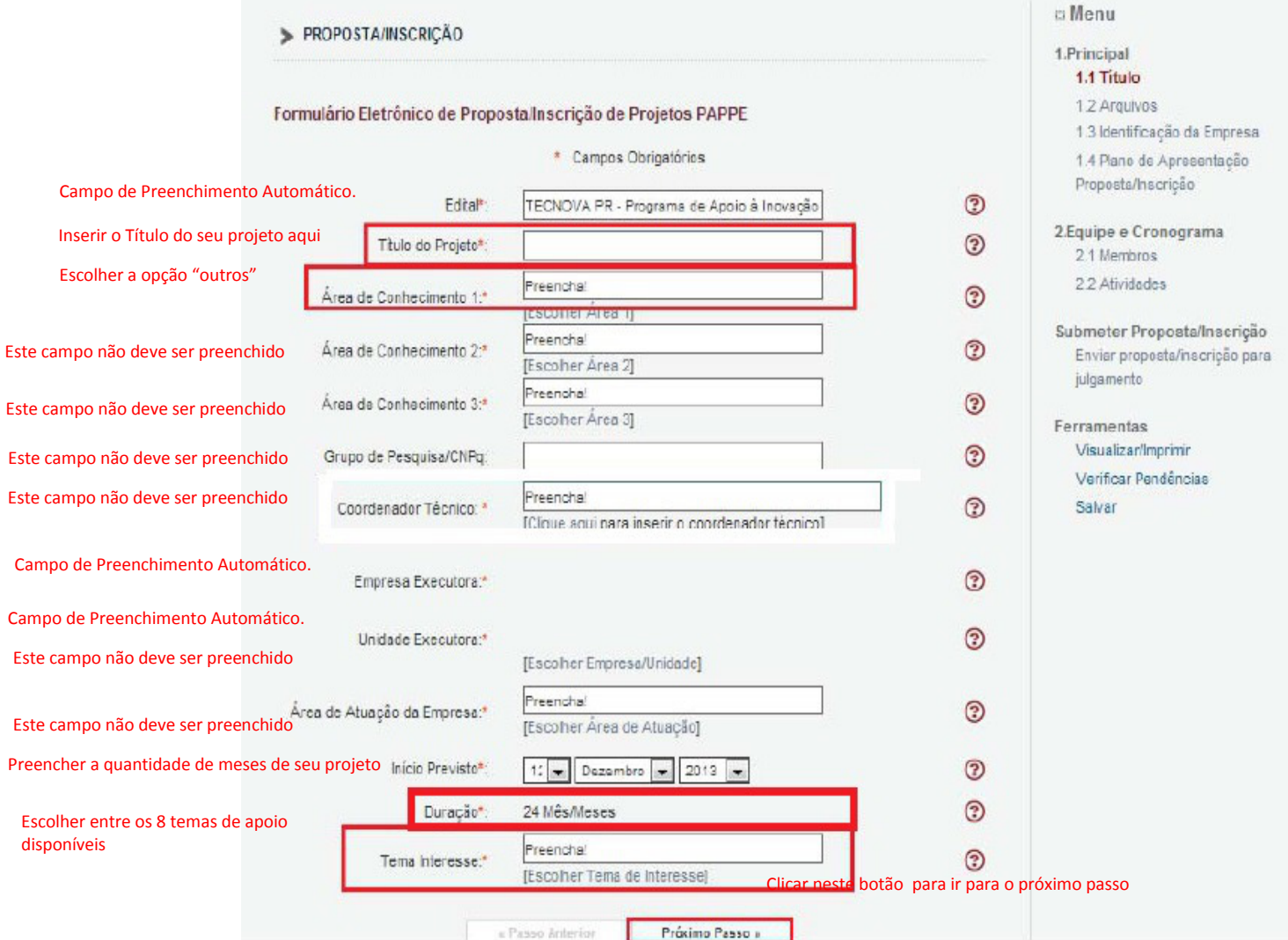

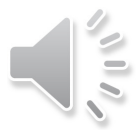

Nesta tela o proponente deve clicar em "Clique aqui para anexar ou apagar arquivos"

Aparecerá uma tela onde é necessário clicar em "Escolher Arquivo" para localizar o arquivo seu computador e posteriormente no campo "Tipo" deve selecionar, qual é o tipo de arquivo está sendo anexado (Anexo II- Plano de trabalho ou Curriculum) e posteriormente clicar "Inserir" para anexar o arquivo no FAP, e Repetir esse processo para anexar o outro tipo de arquivo.

Realizar esse procedimento para os 2 arquivos obrigatórios.

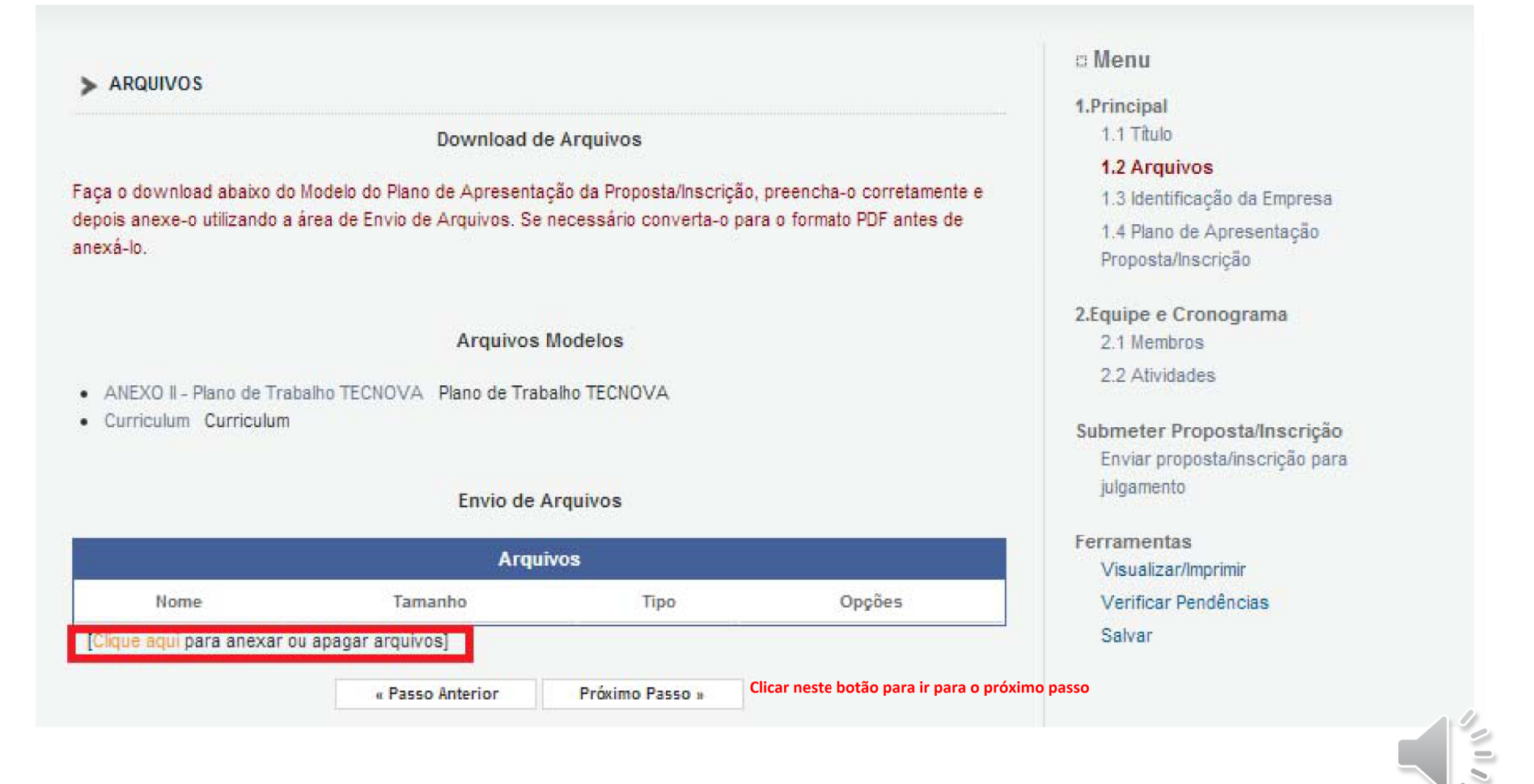

Somente os campos demarcados devem ser preenchidos

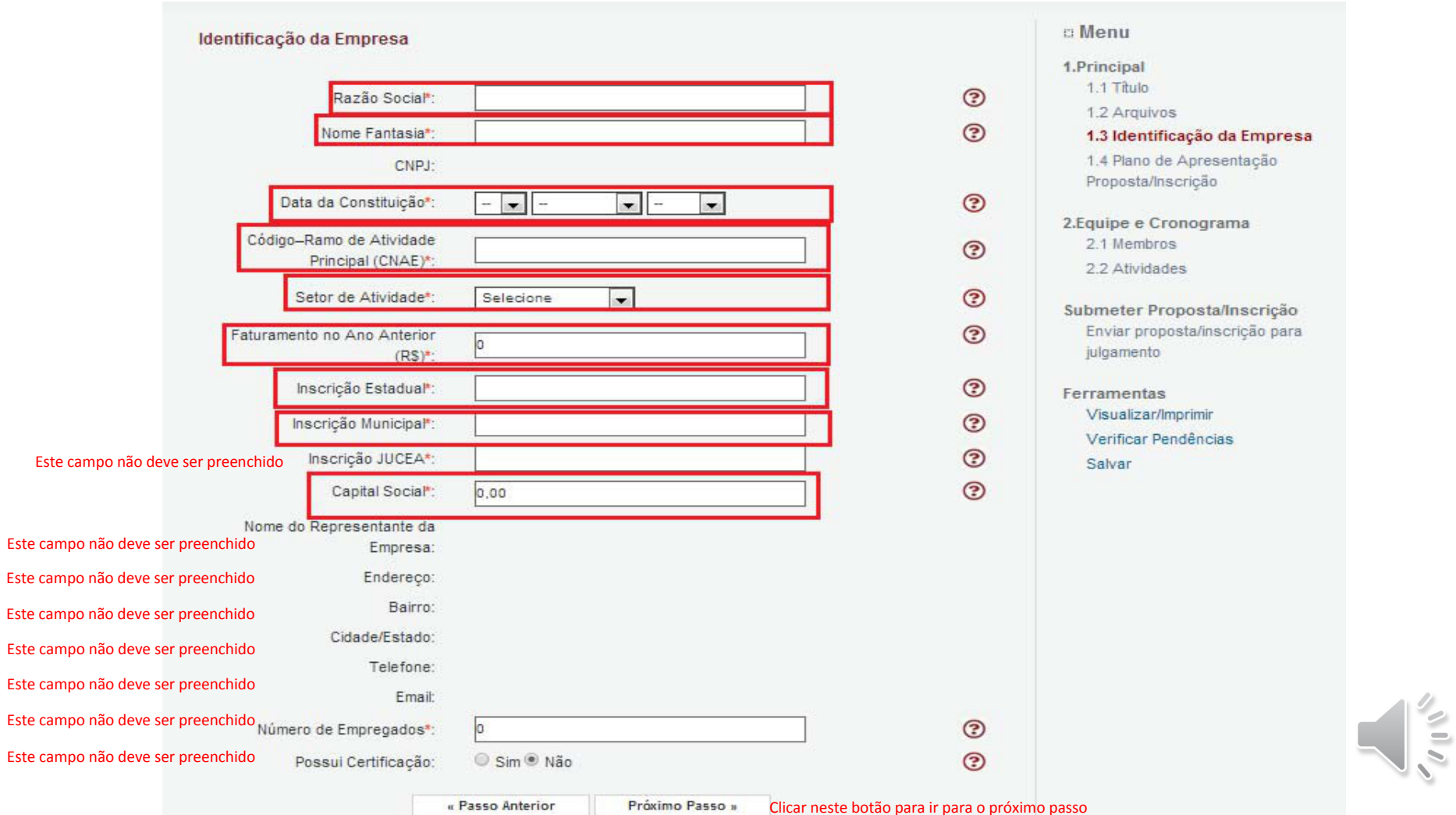

Nesta tela consta o resumo e palavras-chave referente ao Plano de trabalho.

Somente os campos demarcados devem ser preenchidos. ("Resumo da Proposta" e "Palavras-chave")

O campo "Síntese do Projeto" refere-se ao Resumo do projeto. (Deve ser o mesmo texto do campo "Resumo da Proposta")

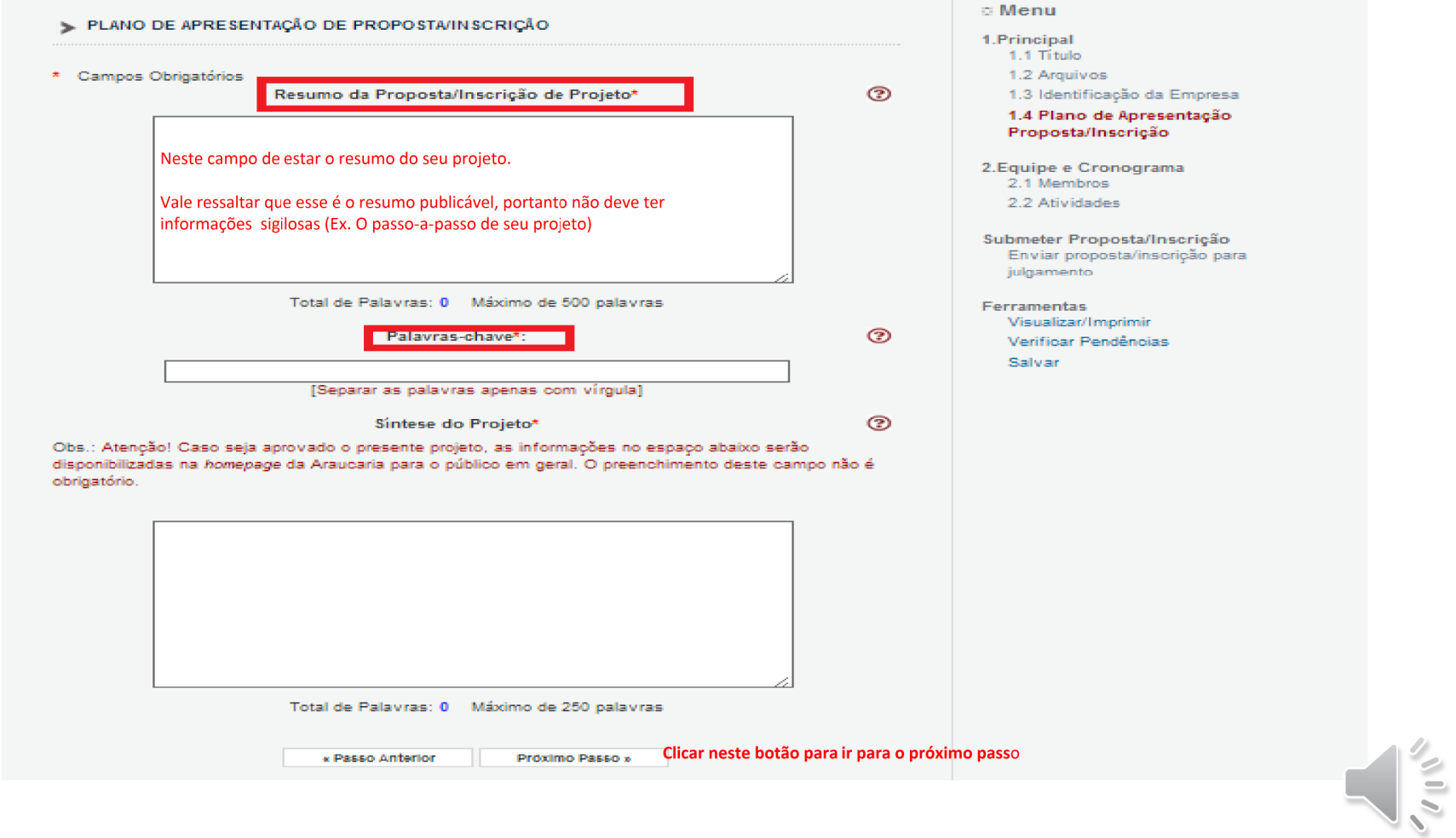

Nessa tela o responsável não precisa preencher nenhum campo, somente passar para a próxima etapa clicando no botão "Próximo Passo" localizado na parte inferior da tela.

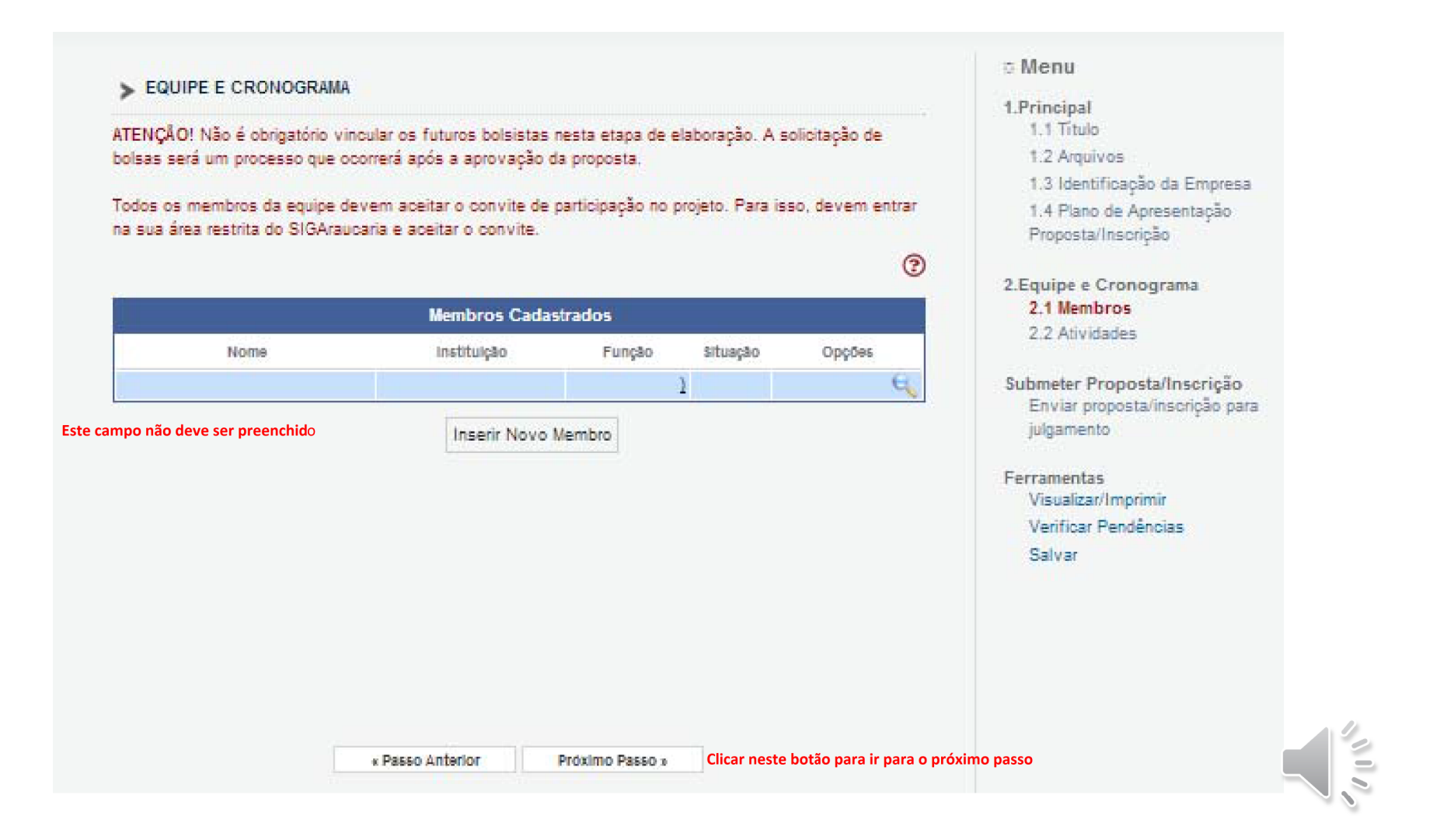

Nessa tela o responsável não precisa preencher nenhum campo, somente passar para a próxima etapa clicando no botão "Próximo Passo" localizado na parte inferior da tela.

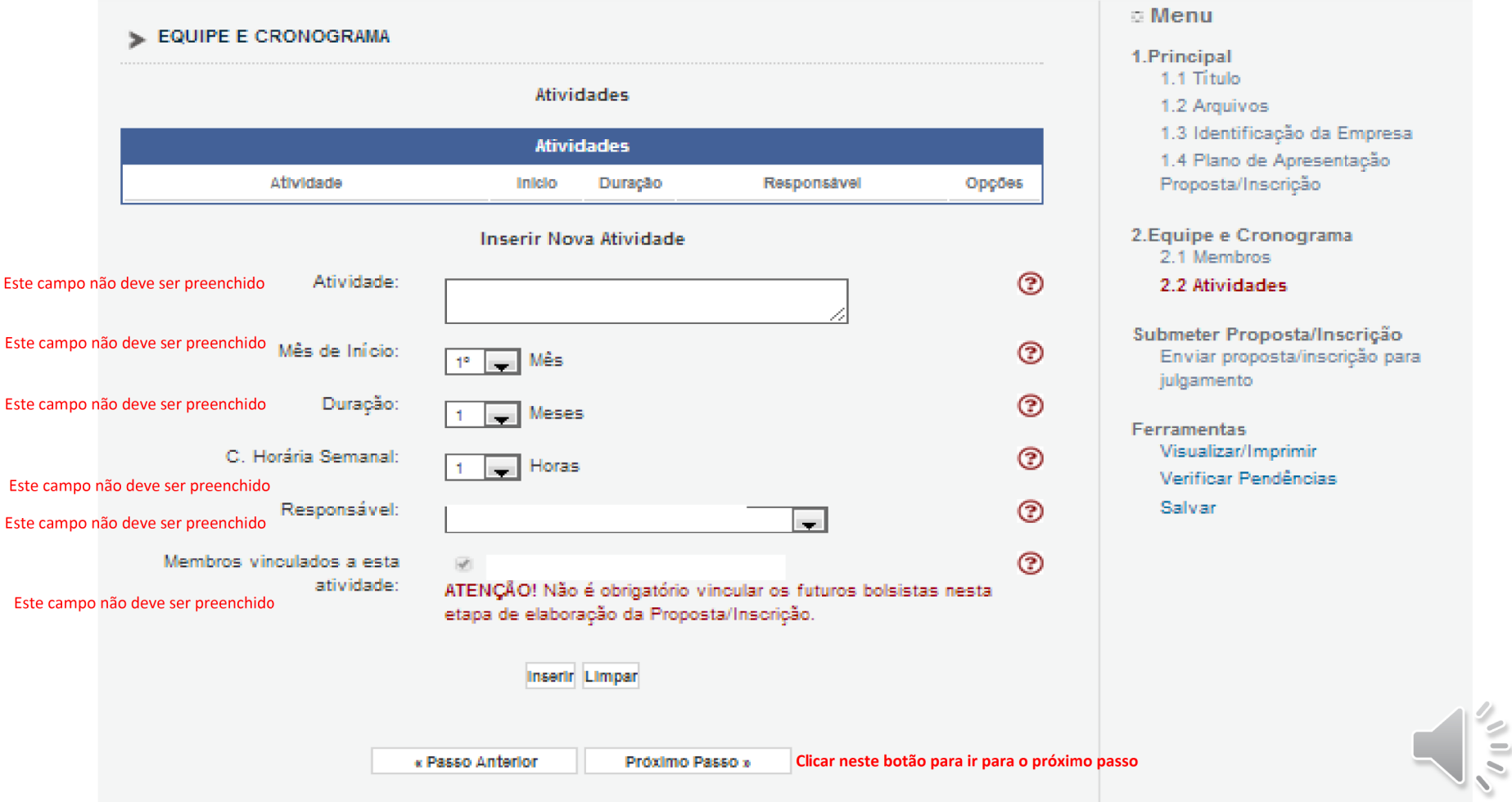

## Tela de Finalização

Esta tela é a Finalização da Proposta. Caso não tenha preenchido algum campo corretamente, o sistema informará "Erro"

Como podemos observar na imagem abaixo, ficaram alguns campos obrigatórios sem preencher, dessa forma para corrigir o problema e poder submeter a proposta normalmente, deve-se clicar na mensagem "Erro" (como mostrado abaixo) que o próprio sistema direcionará para a tela de correção.

No caso da mensagem "Aviso" o proponente pode submeter o projeto normalmente.

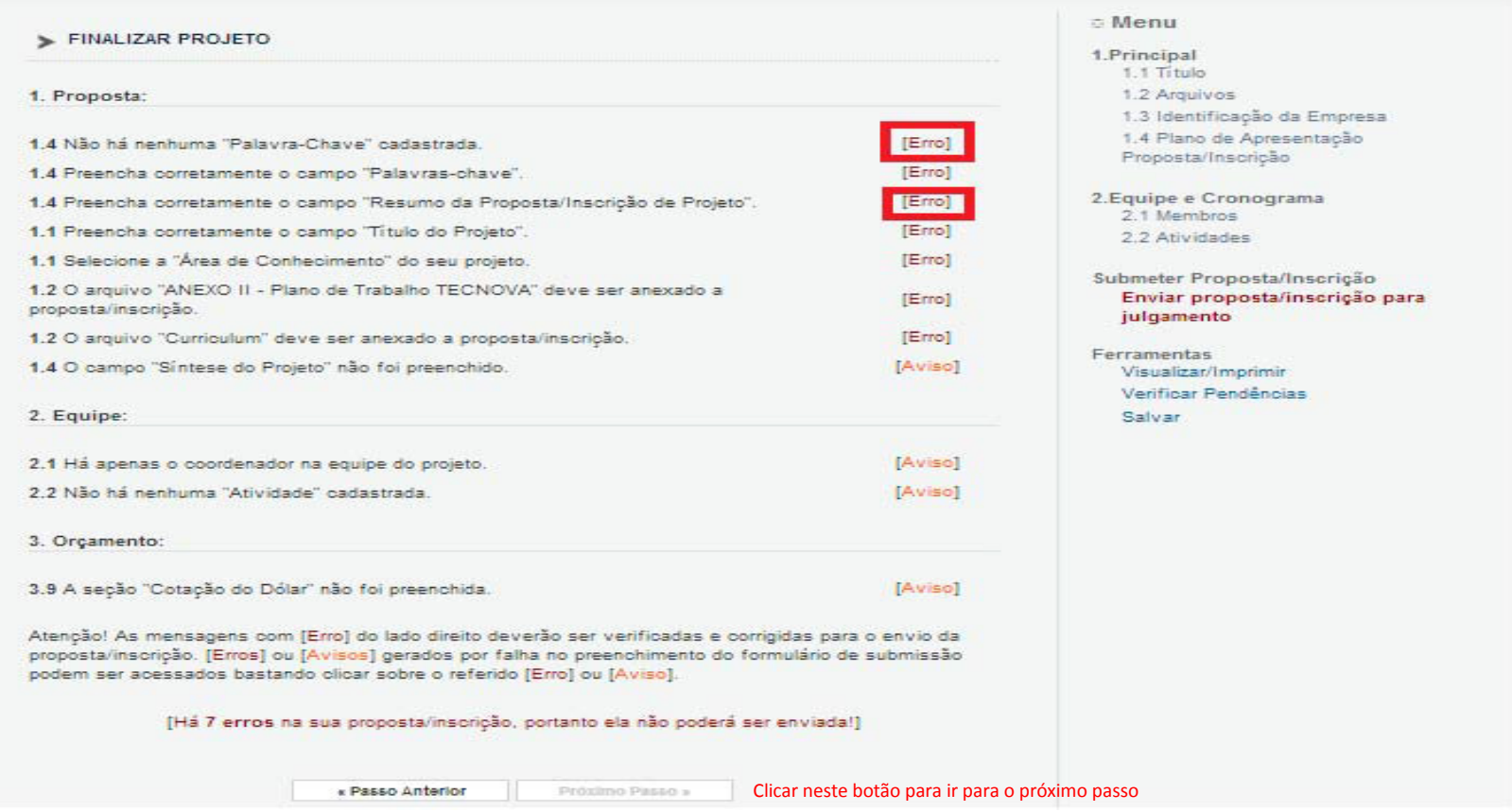

Obs. Caso exista mais de um erro, o responsável deverá clicar no campo "erro", onde vai ser direcionado para correção do problema, e após a correção deverá clicar no campo "<mark>Próximo Passo</mark>", localizado na parte inferior da tela, até chega novamente na tela de finalização de projeto, e assim clicar no próximo erro e por fim poder finalizar a submissão.

 $\sim$ 

# Tela de Finalização

A tela abaixo será exibida, caso o responsável tenha seguido corretamente todos os passos, ou após realizar a correção dos erros informados.

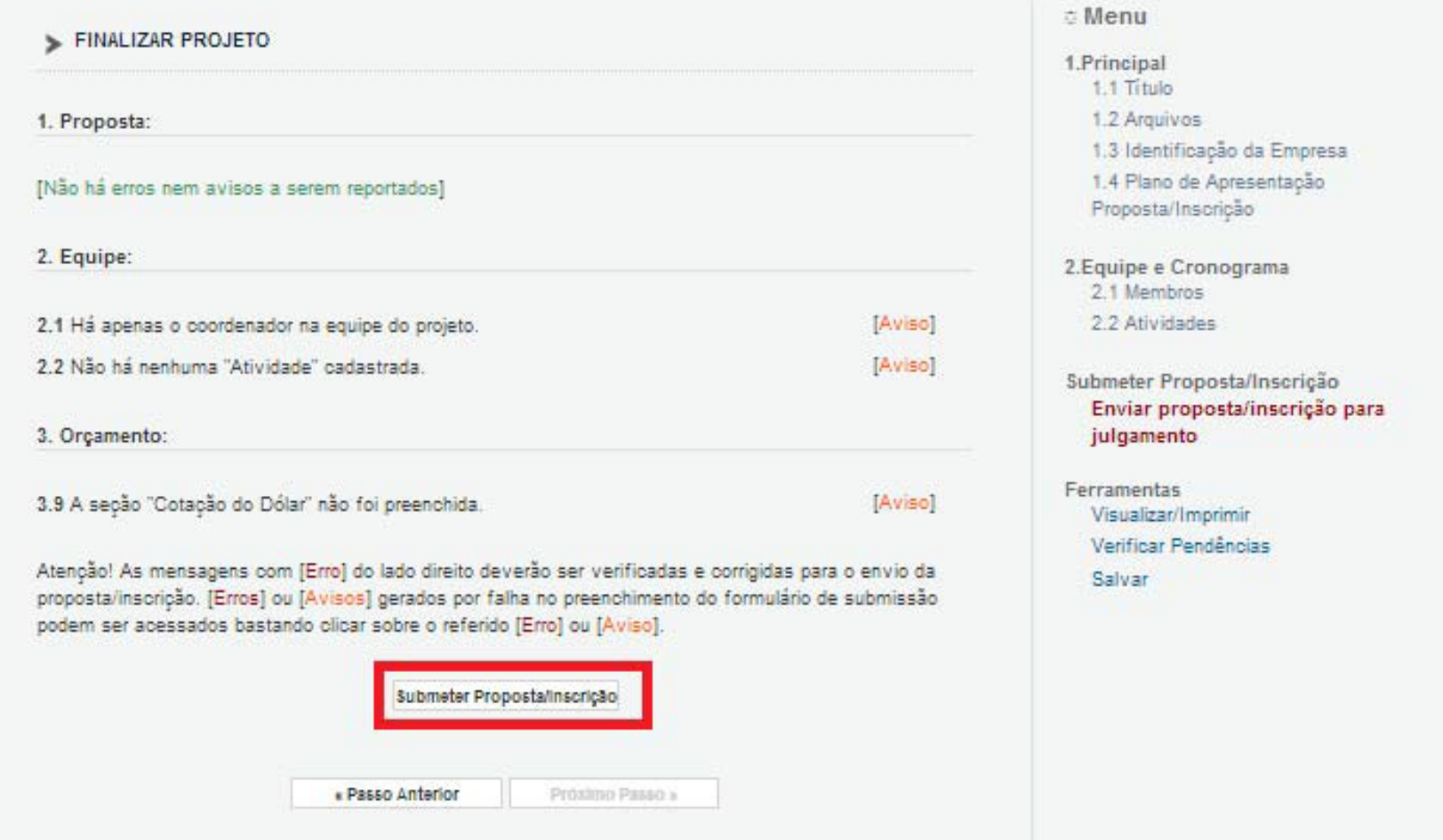

Para realizar a submissão da proposta deve clicar no campo "Submeter Proposta/Inscrição" (mostrado na imagem acima)

 $\frac{1}{2}$ 

#### O sistema mostrará uma outra tela, onde deverá clicar novamente em "Submeter Proposta/Inscrição" e finalizar a submissão.

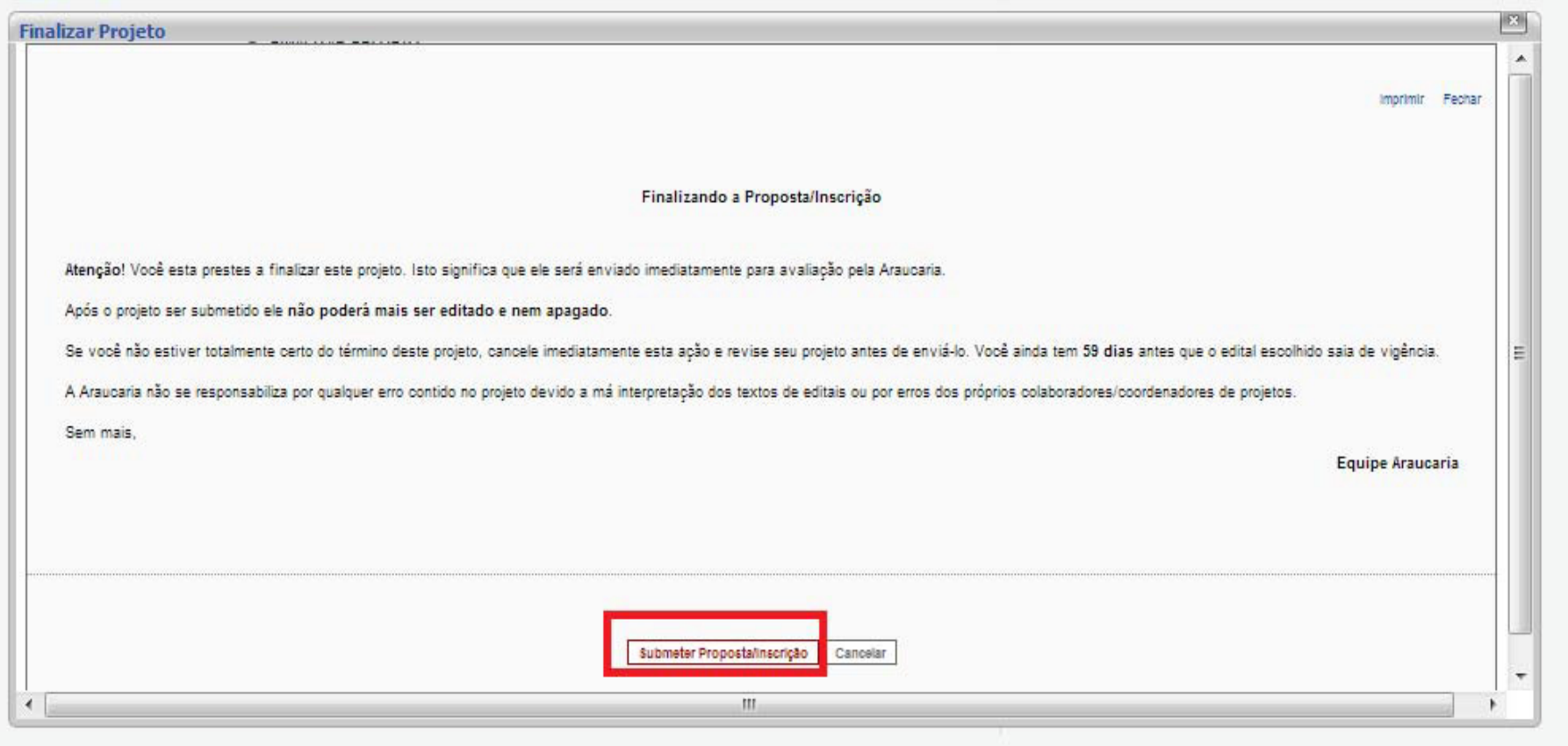

Para Finalizar a submissão da proposta deve clicar no campo "Submeter Proposta/Inscrição" (mostrado na imagem acima)

 $\sim 100$